## **ACESSO AO RECIBO DE PAGAMENTO**

- 1 Acessar [http://www.jaguaruna.sc.gov.br](http://www.jaguaruna.sc.gov.br/)
- 2 Clique em Portal do Cidadão
- 3 Clique em Serviços para Servidores\Folha On Line
- 4- Clique sobre o endereço abaixo:

Como solicitar?

**Atendimento Via WEB** 

**Folha de Pagamento** Site: http://minhafolha.cloud.betha.com.br

- 5 Informe seu usuário(CPF) e senha(Data de Nascimento)
	- Data de nascimento informe nesse formato DD/MM/AAAA

6 – Após o primeiro acesso faça a alteração da sua senha conforme imagem abaixo:

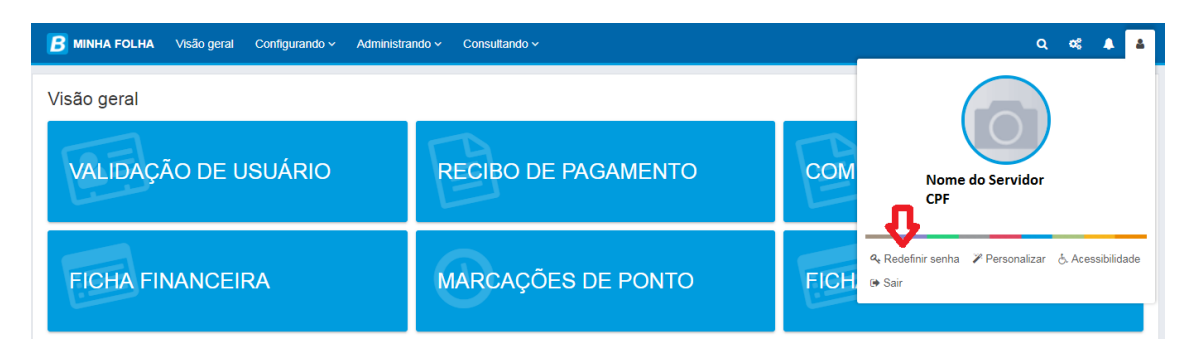